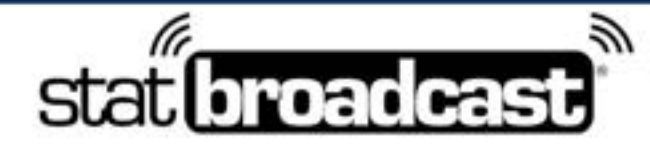

1-855-838-2841

https://support.statbroadcast.com

support@statbroadcast.com

# *Setup a live stats feed in StatCrew using StatBroadcast Broadcastr*

This guide will walk you through configuring StatCrew to connect to StatBroadcast Broadcastr and send live stats to StatBroadcast.

You will need the a current version of StatCrew and StatBroadcast Broadcastr installed prior to proceeding. You will also need to create an event in StatBroadcast to transmit to.

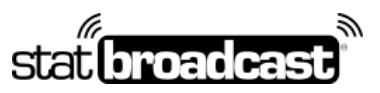

1-855-838-2841 https://support.statbroadcast.com support@statbroadcast.com

### 1. Open StatBroadcastr and click 'Load new event'

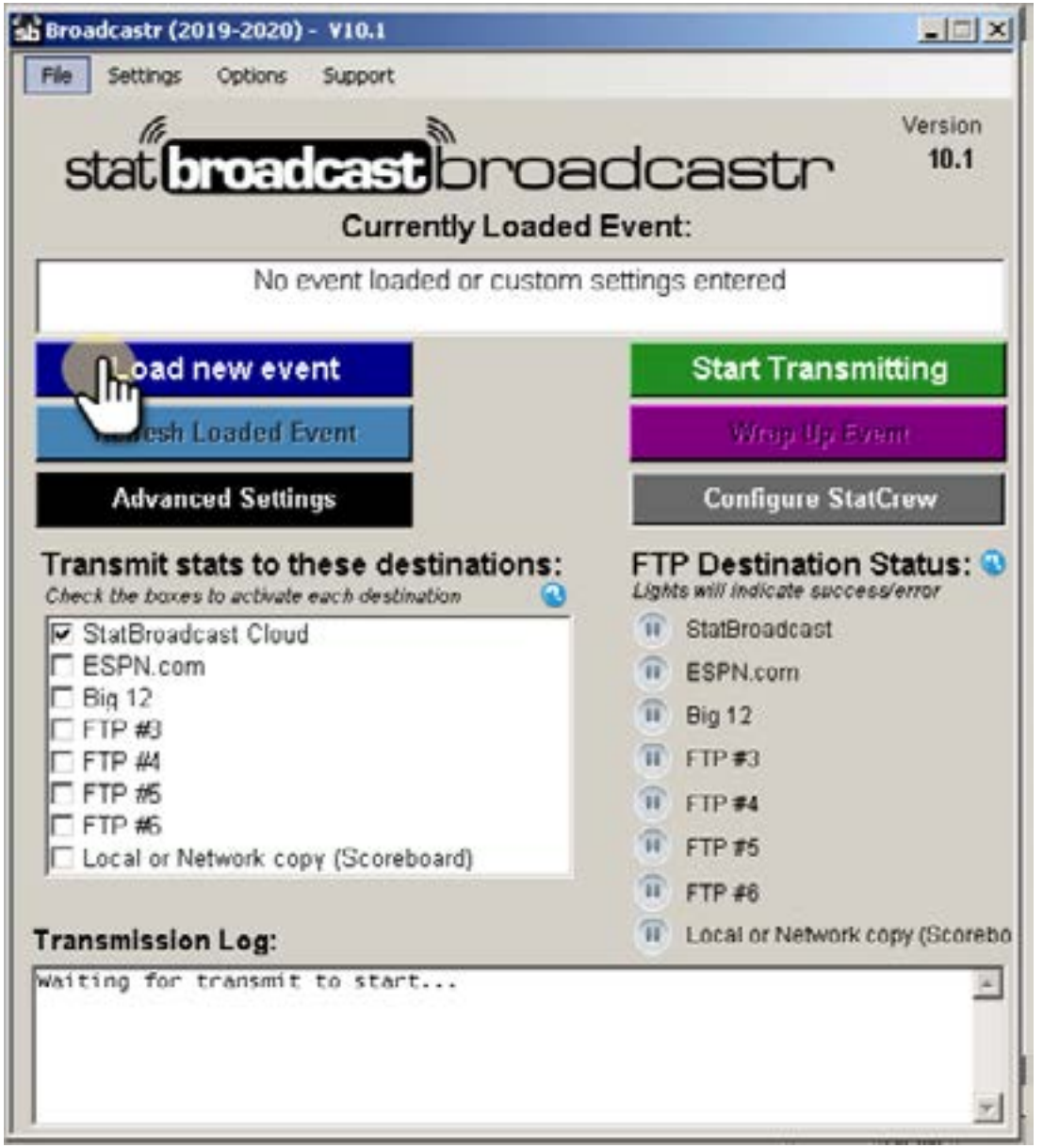

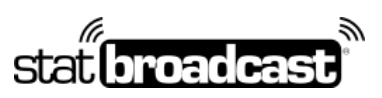

1-855-838-2841 https://support.statbroadcast.com support@statbroadcast.com

### 1.1 Login to the app

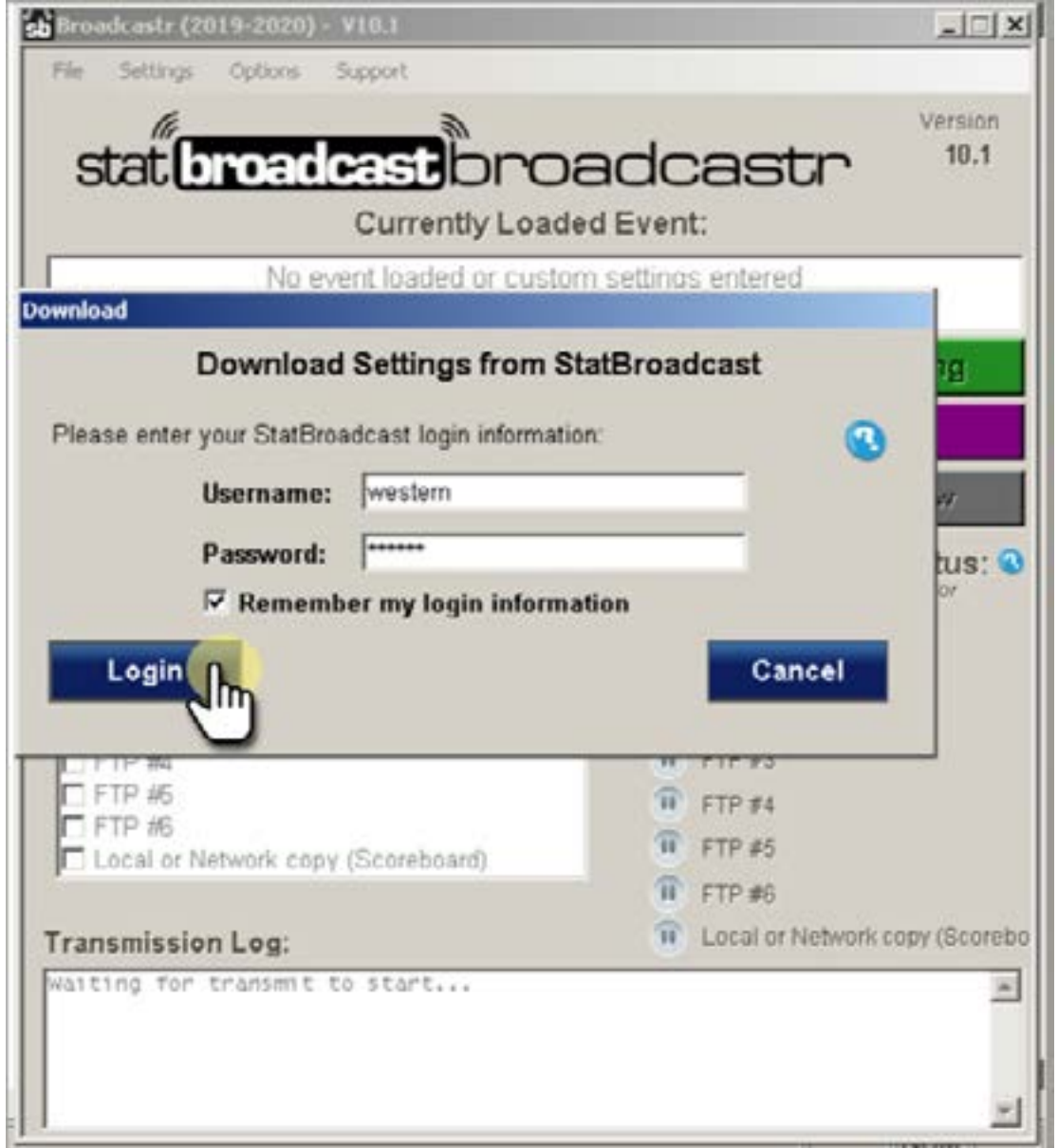

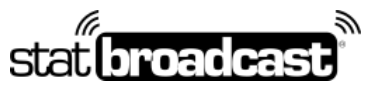

1-855-838-2841 https://support.statbroadcast.com support@statbroadcast.com

### 1.2 Select your event from the list and click 'Load configuration'

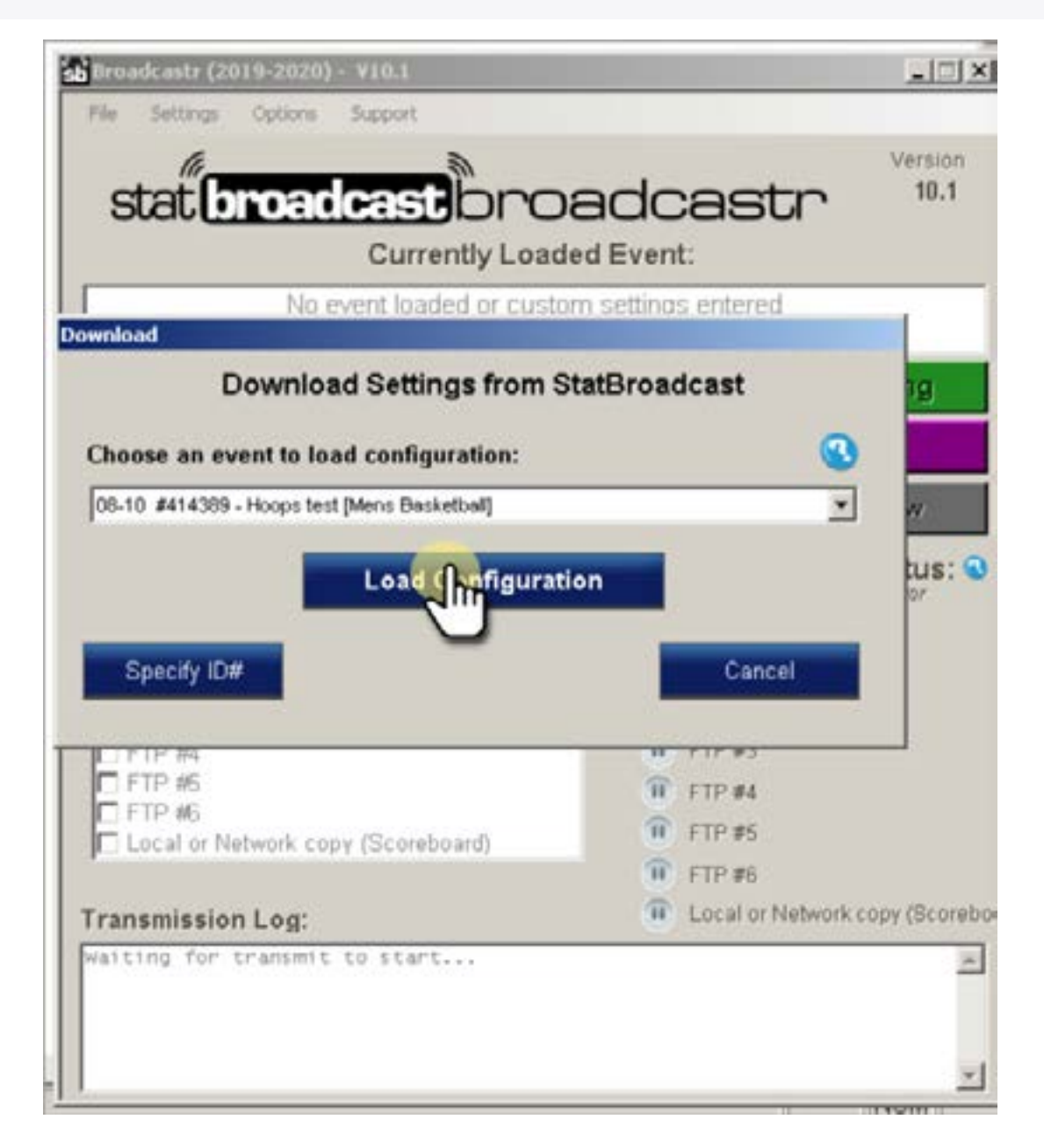

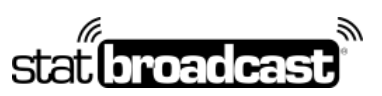

1-855-838-2841 https://support.statbroadcast.com support@statbroadcast.com

## 2. Click 'Configure StatCrew'

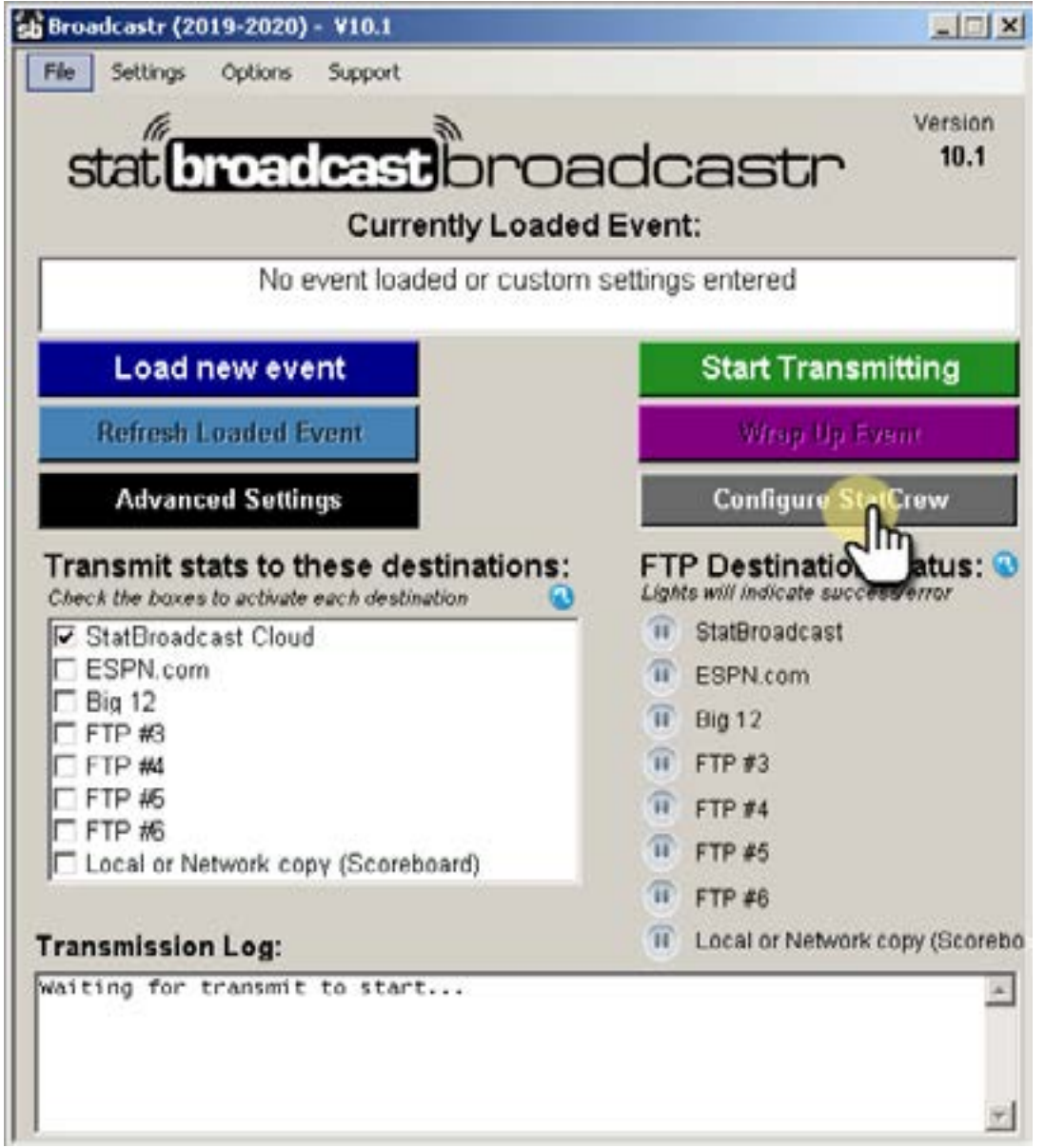

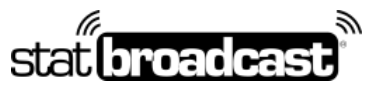

1-855-838-2841 https://support.statbroadcast.com support@statbroadcast.com

### 2.1 Confirm that you would like to continue with configuration

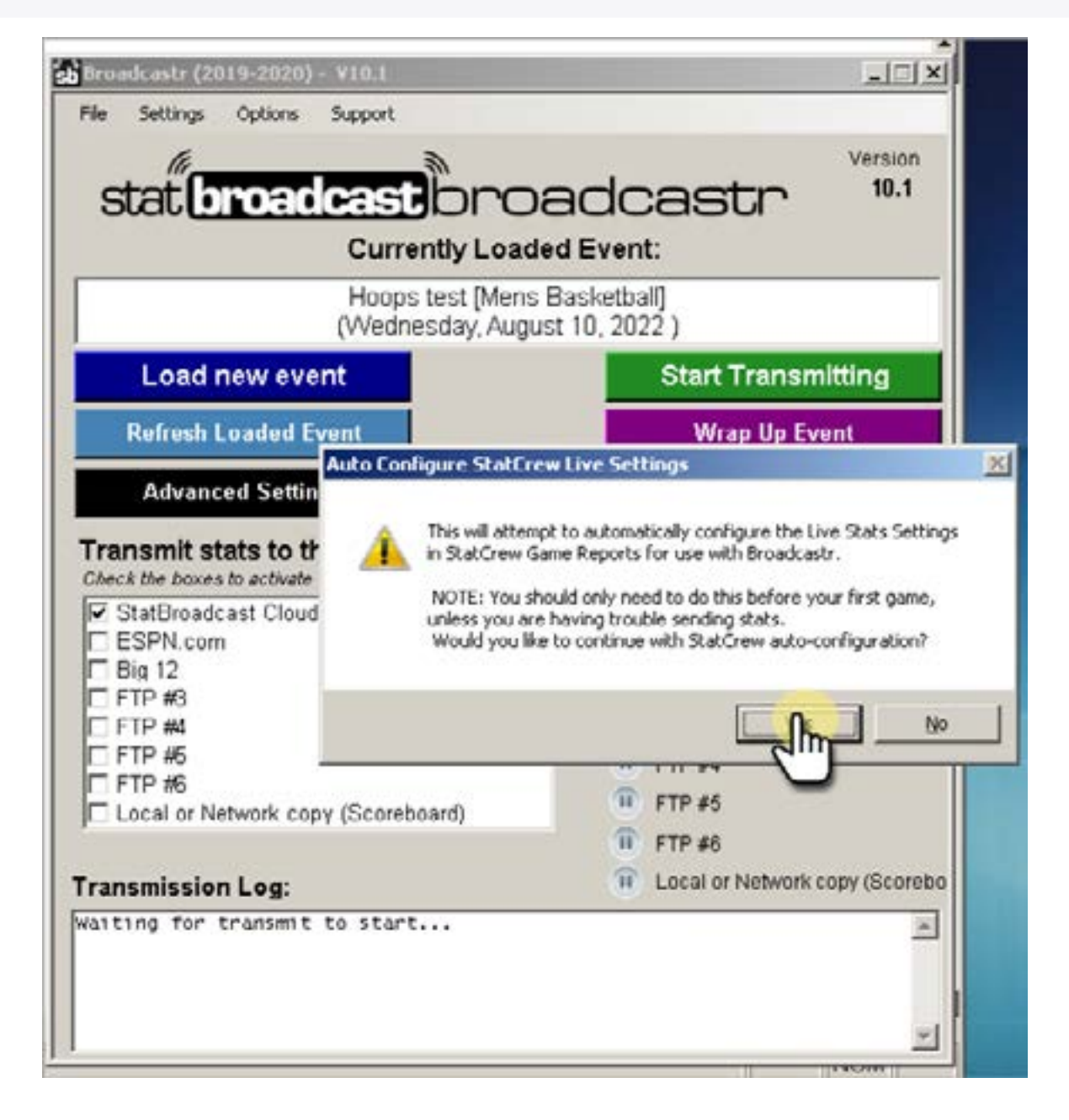

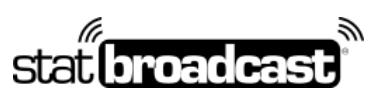

1-855-838-2841 https://support.statbroadcast.com support@statbroadcast.com

### 2.2 Confirm successful configuration

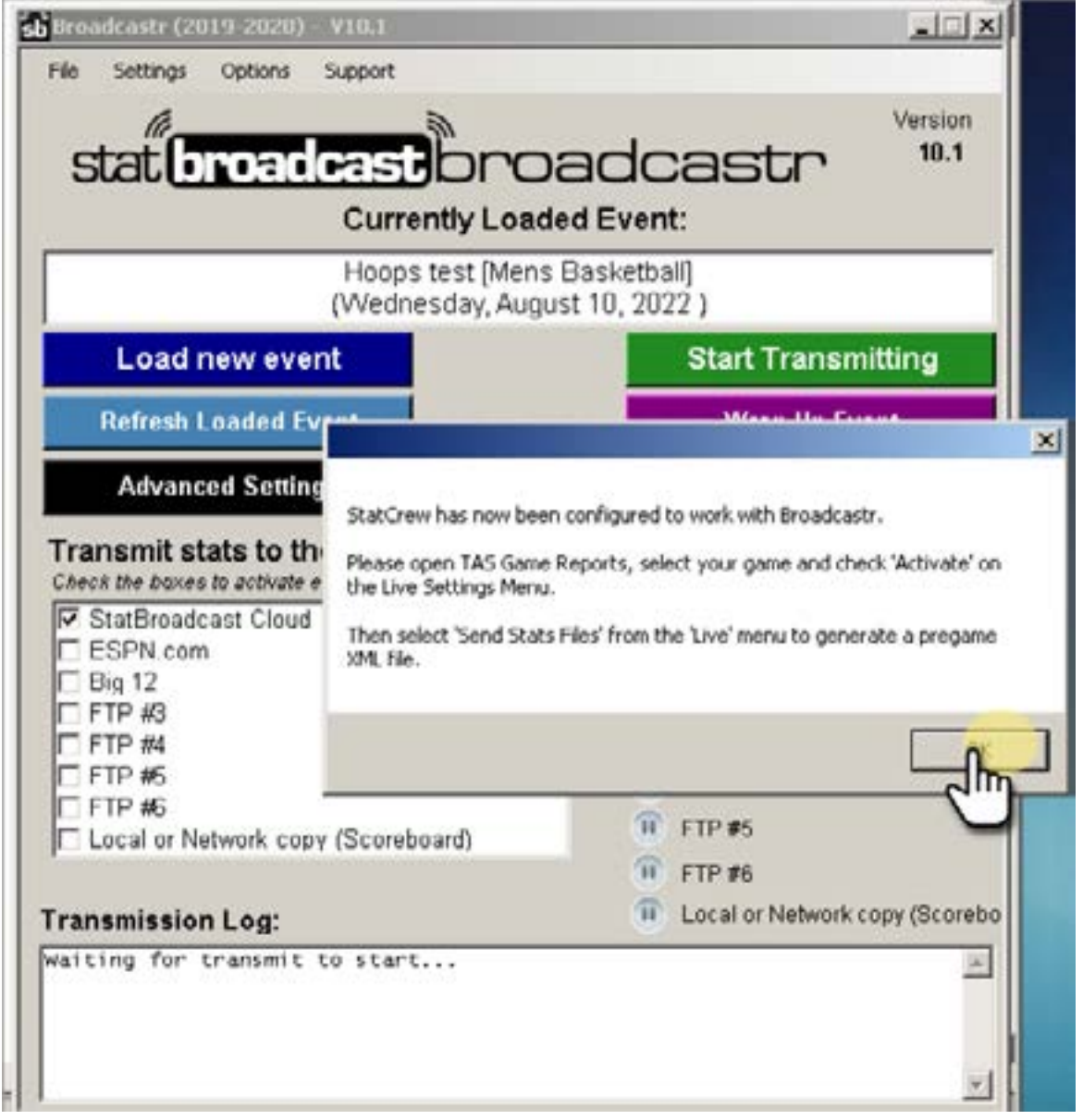

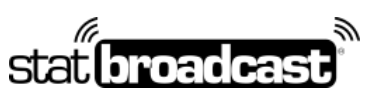

1-855-838-2841 https://support.statbroadcast.com support@statbroadcast.com

### 3. Open Stat Crew Game reports

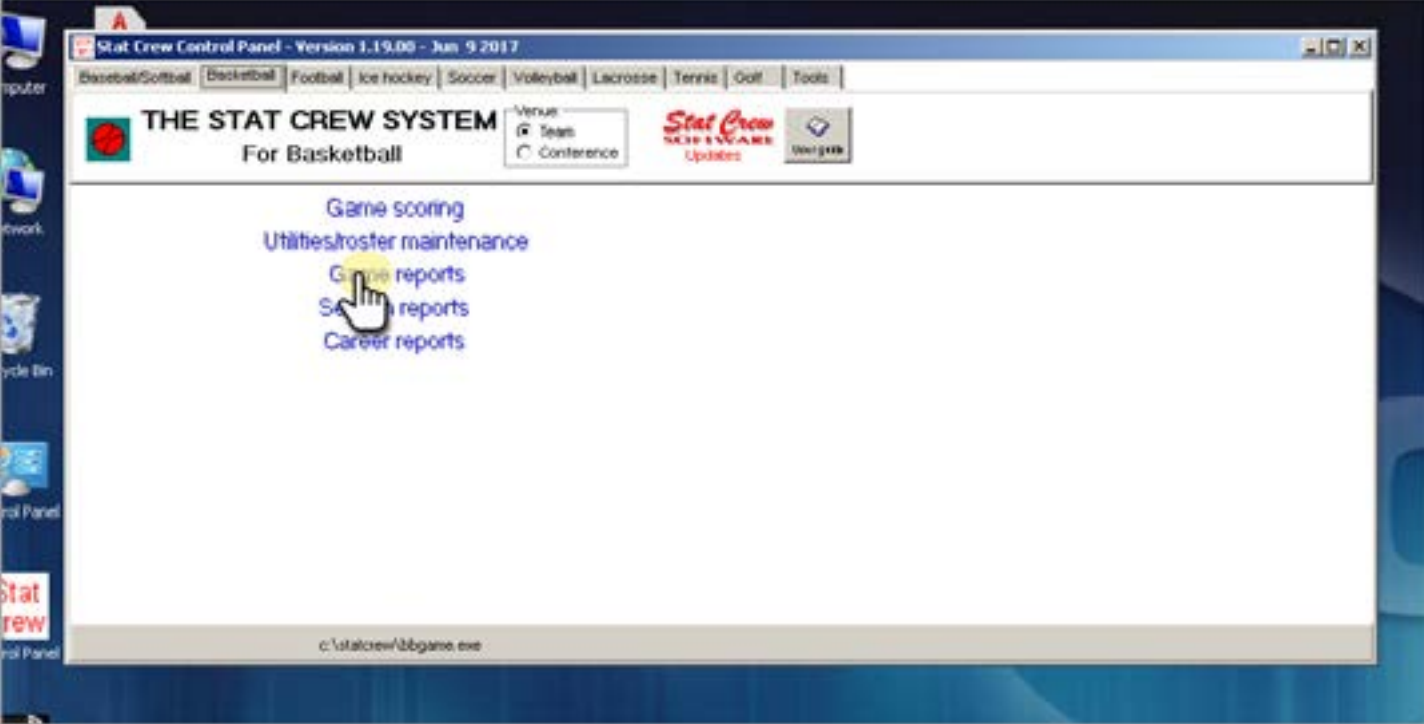

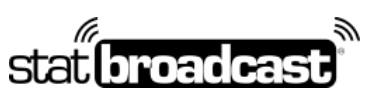

1-855-838-2841 https://support.statbroadcast.com support@statbroadcast.com

### 4. Selecet a game in Game Reports

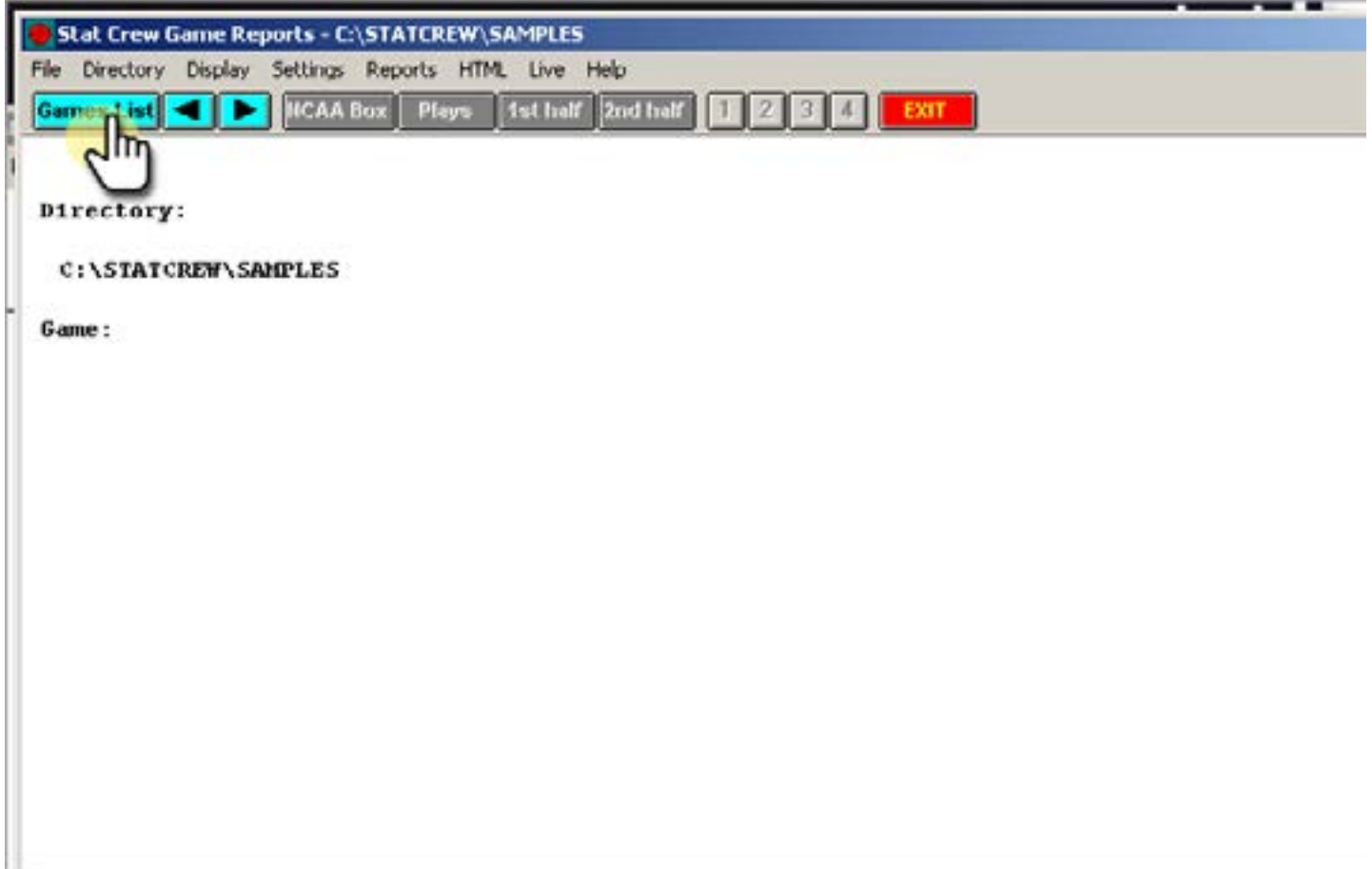

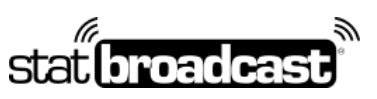

1-855-838-2841 https://support.statbroadcast.com support@statbroadcast.com

### 4.1

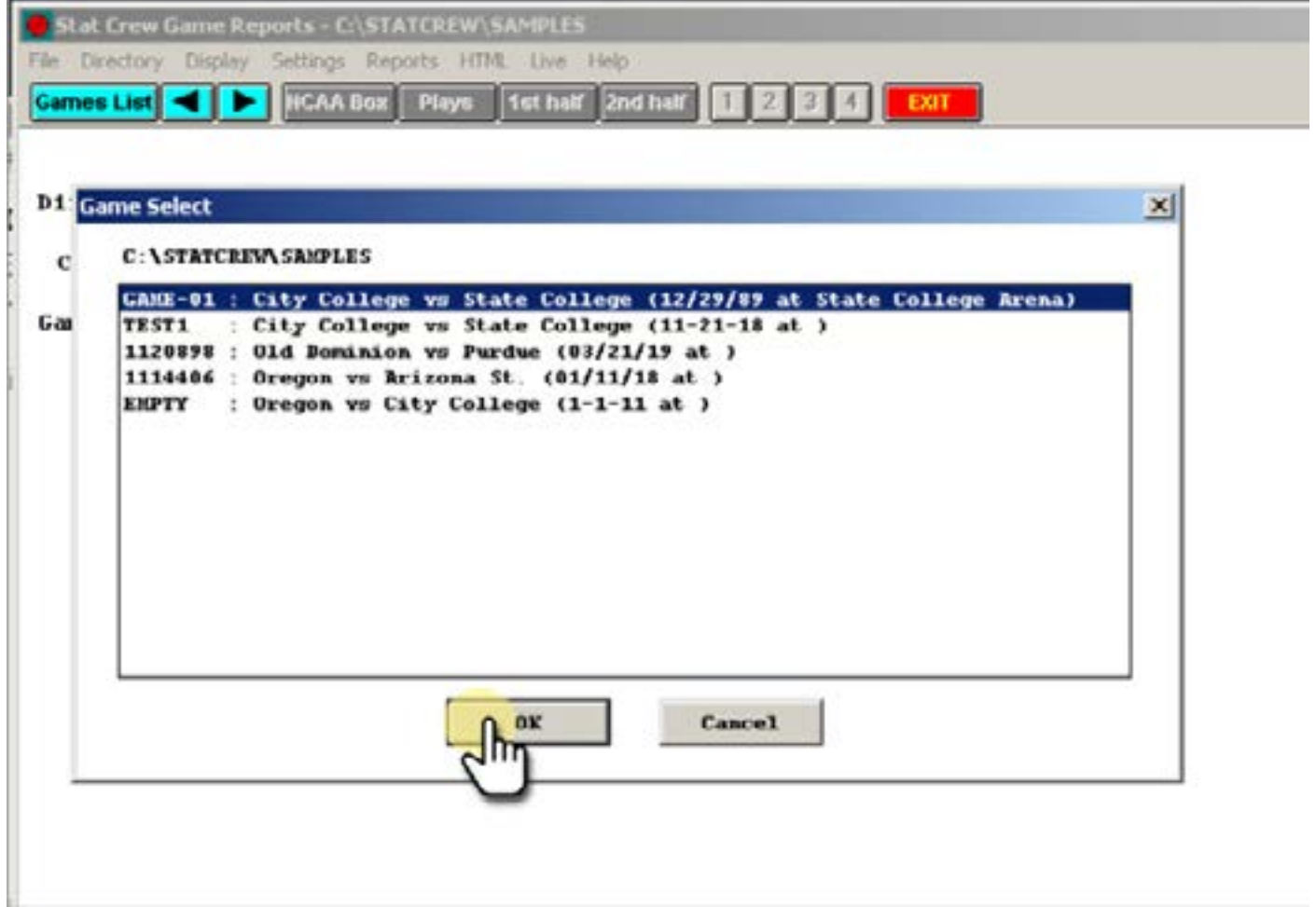

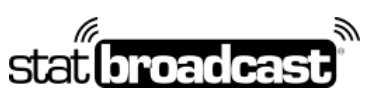

1-855-838-2841 https://support.statbroadcast.com support@statbroadcast.com

### 5. From the 'Live' menu, select 'Live setup'

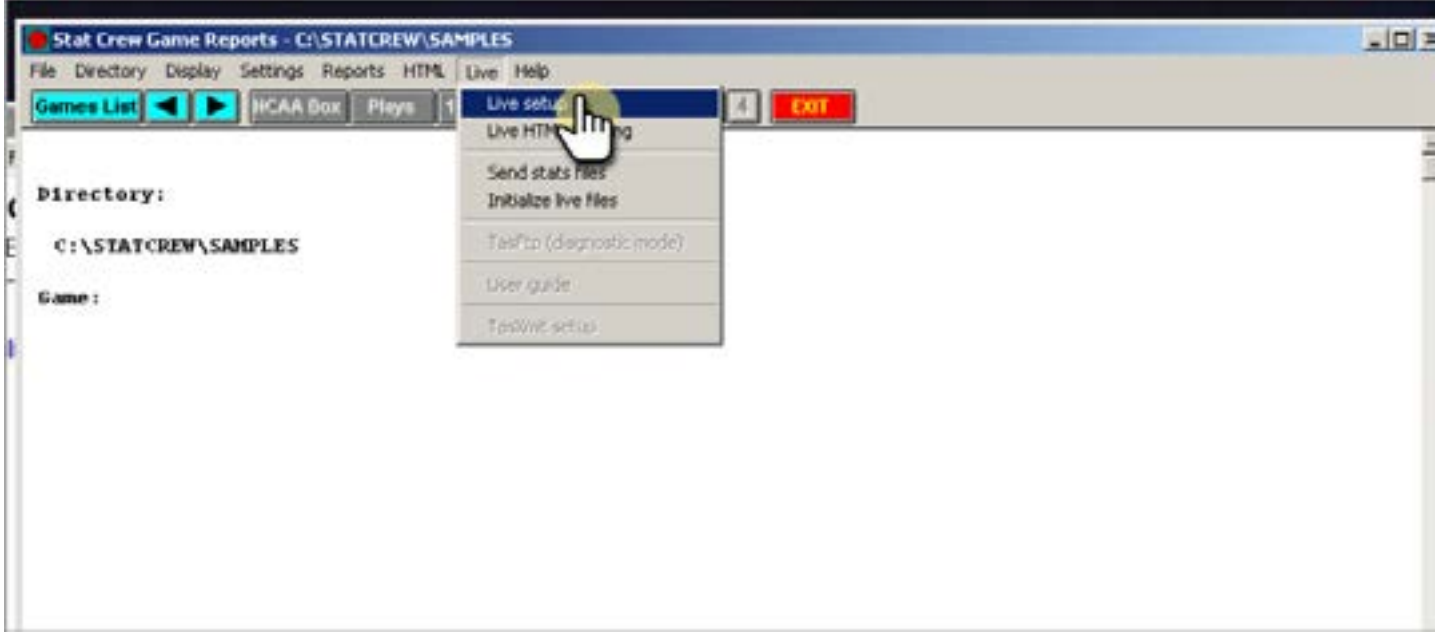

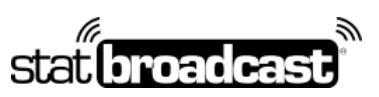

1-855-838-2841 https://support.statbroadcast.com support@statbroadcast.com

### 5.1 Click Activate at the top

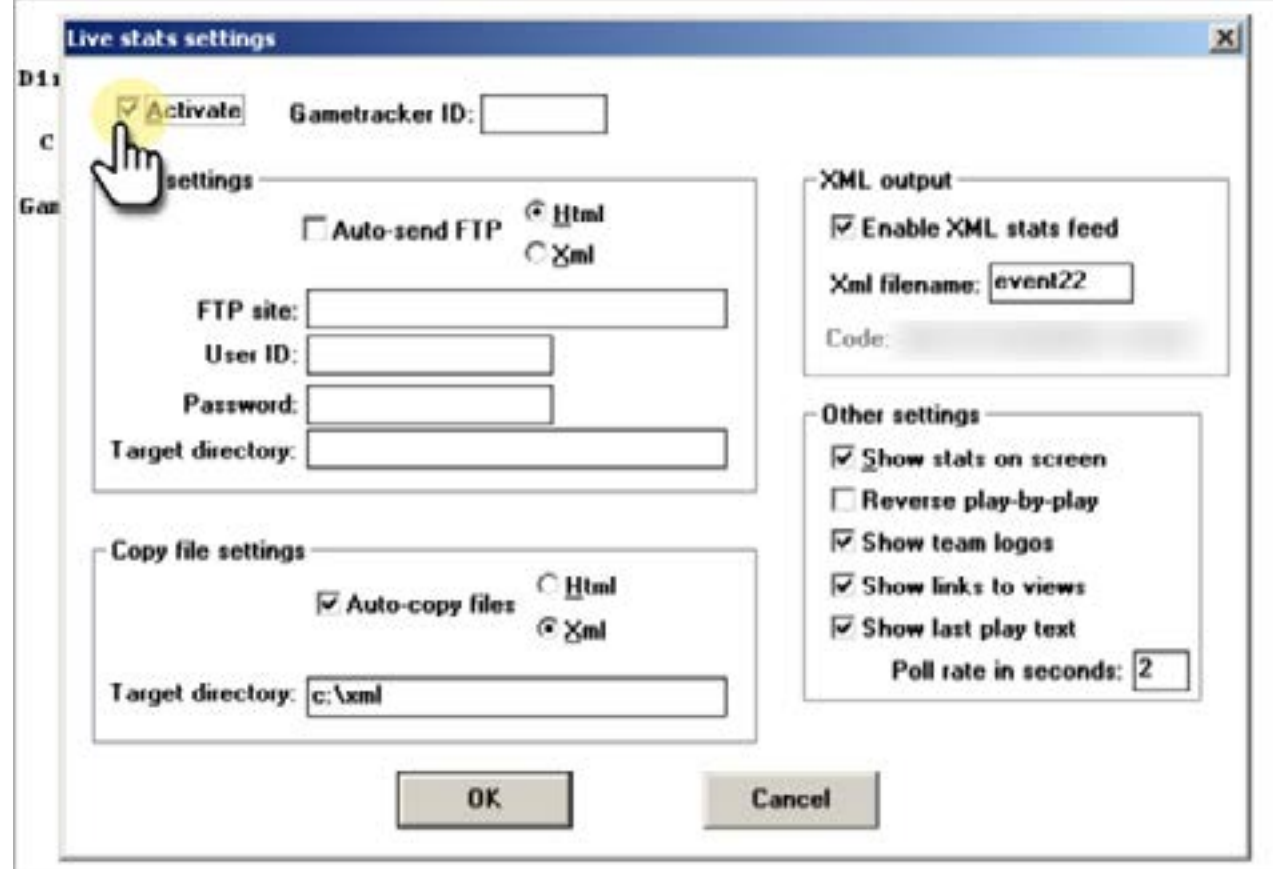

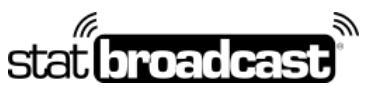

1-855-838-2841 https://support.statbroadcast.com support@statbroadcast.com

### 5.2 Confirm configuration was successful and click OK

These settings should be configured for you, but please confirm the following:

- Auto-copy files should be selected
- The folder listed under 'Target directory' exists on your computer
- Enable XML stats feed should be checked
- XML filename cannot be left blank, should not contains spaces and should not contain the '.xml' extension; any combinations of letters or numbers is sufficient.
- FTP settings: auto-send FTP should be unchecked unless you are actively using TASFTP; if you have ftp site, user id and/or password filled in, you may leave them or remove them

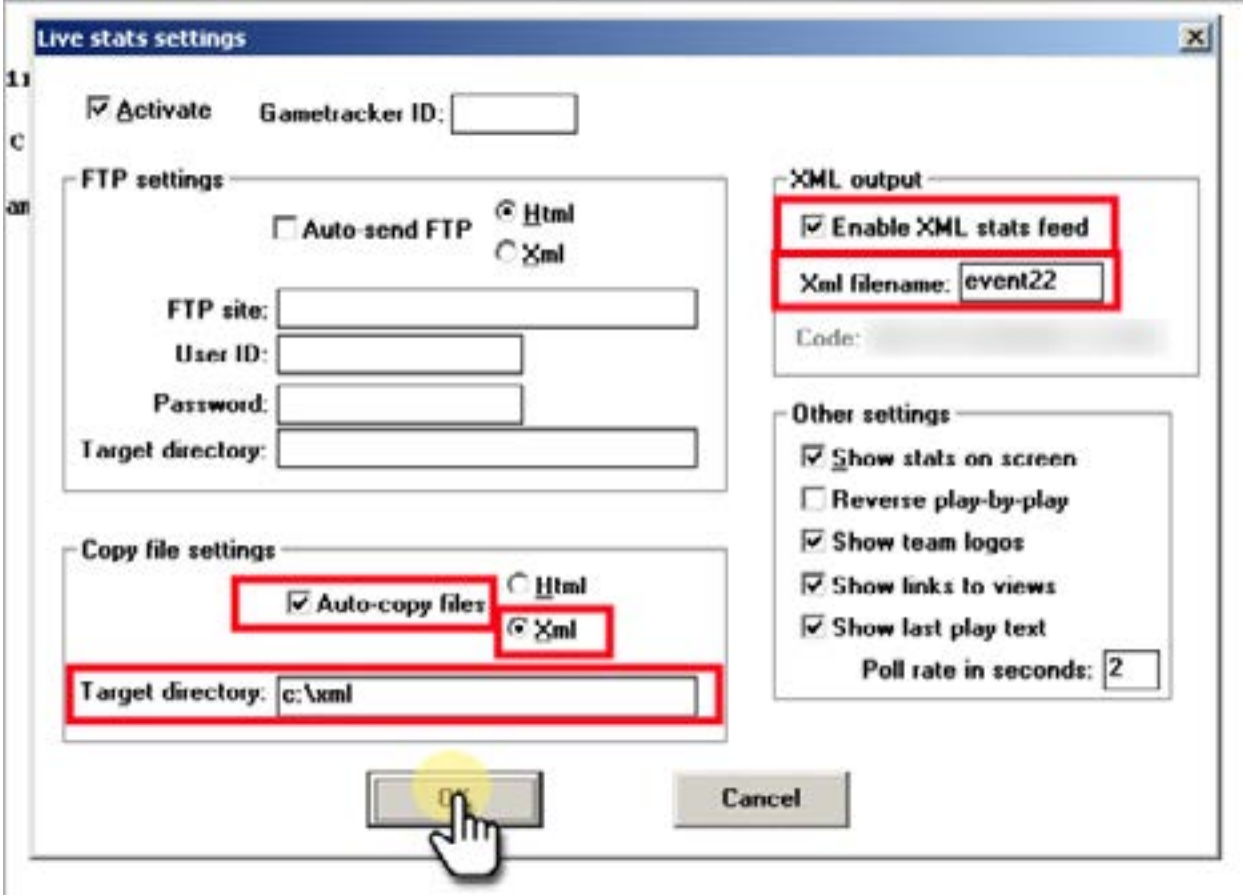

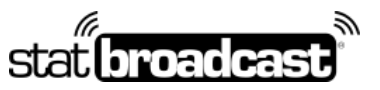

1-855-838-2841 https://support.statbroadcast.com support@statbroadcast.com

### 6. On the Live menu, click 'Send Stats Files' to initialize live stats

Make sure you have a valid XML license installed in StatCrew.

If this is your first time running live stats on this StatCrew version, you may receive a popup message that says 'XML activated'.

**Note: If you receive a popup that your 'XML license has expired', you will not be able to run live stats on this version of StatCrew. You will need to either install a new version or obtain an activation code from StatCrew.**

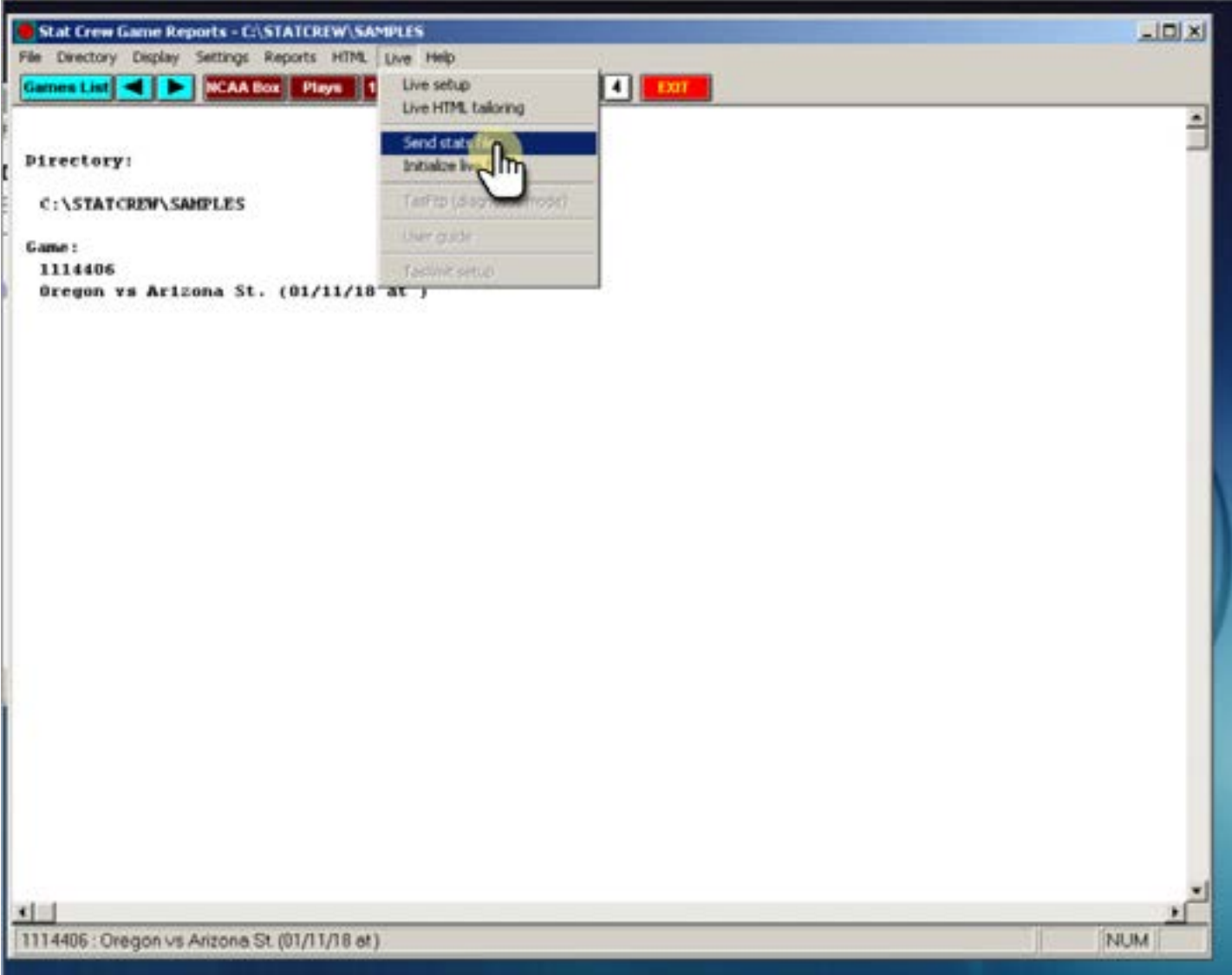

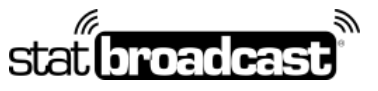

1-855-838-2841 https://support.statbroadcast.com support@statbroadcast.com

### 6.1

When live stats have been successfully activated in Game Reports, a live box score will display on the screen.

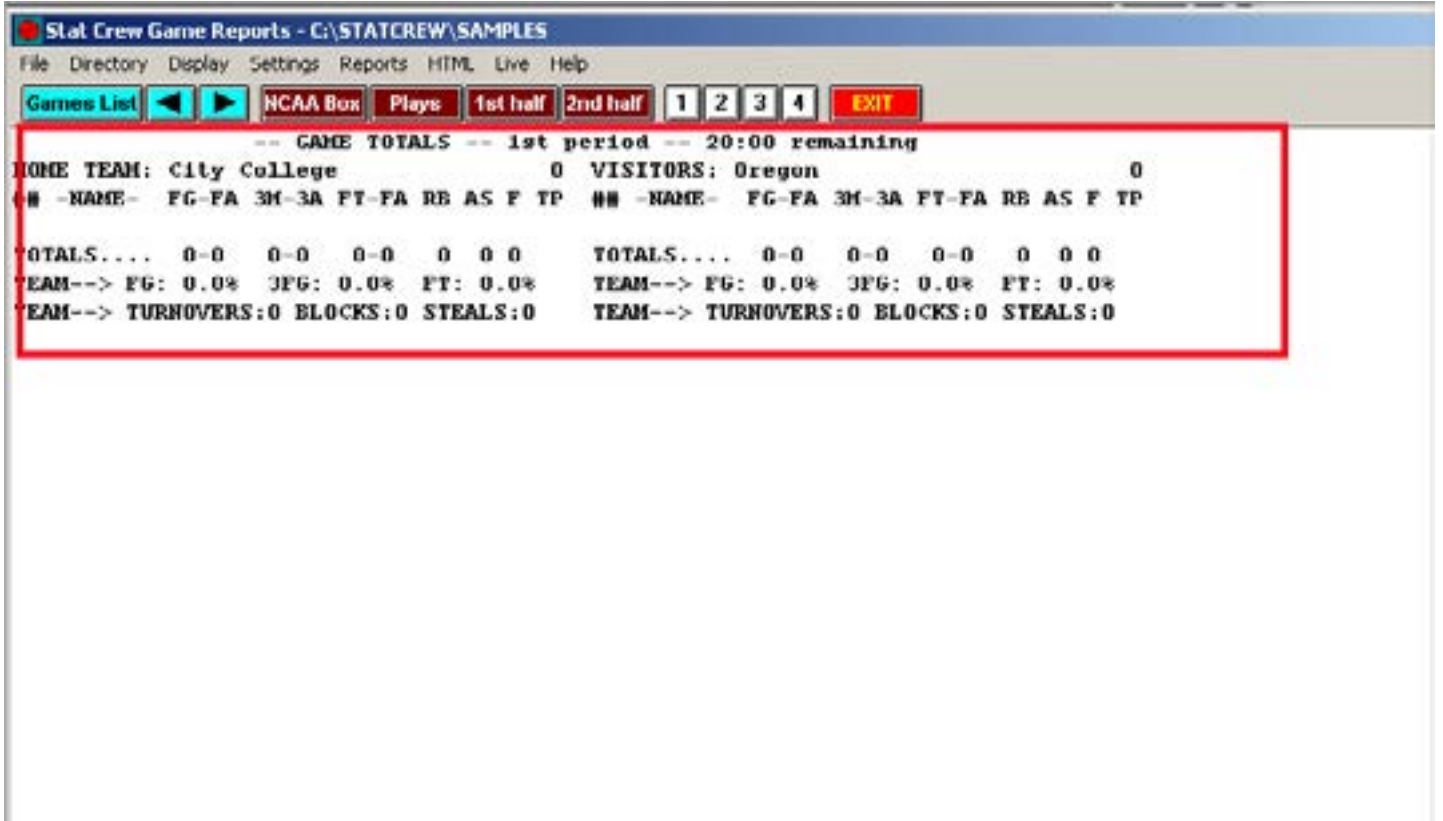

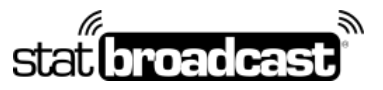

1-855-838-2841 https://support.statbroadcast.com support@statbroadcast.com

### 7. Return to Broadcastr

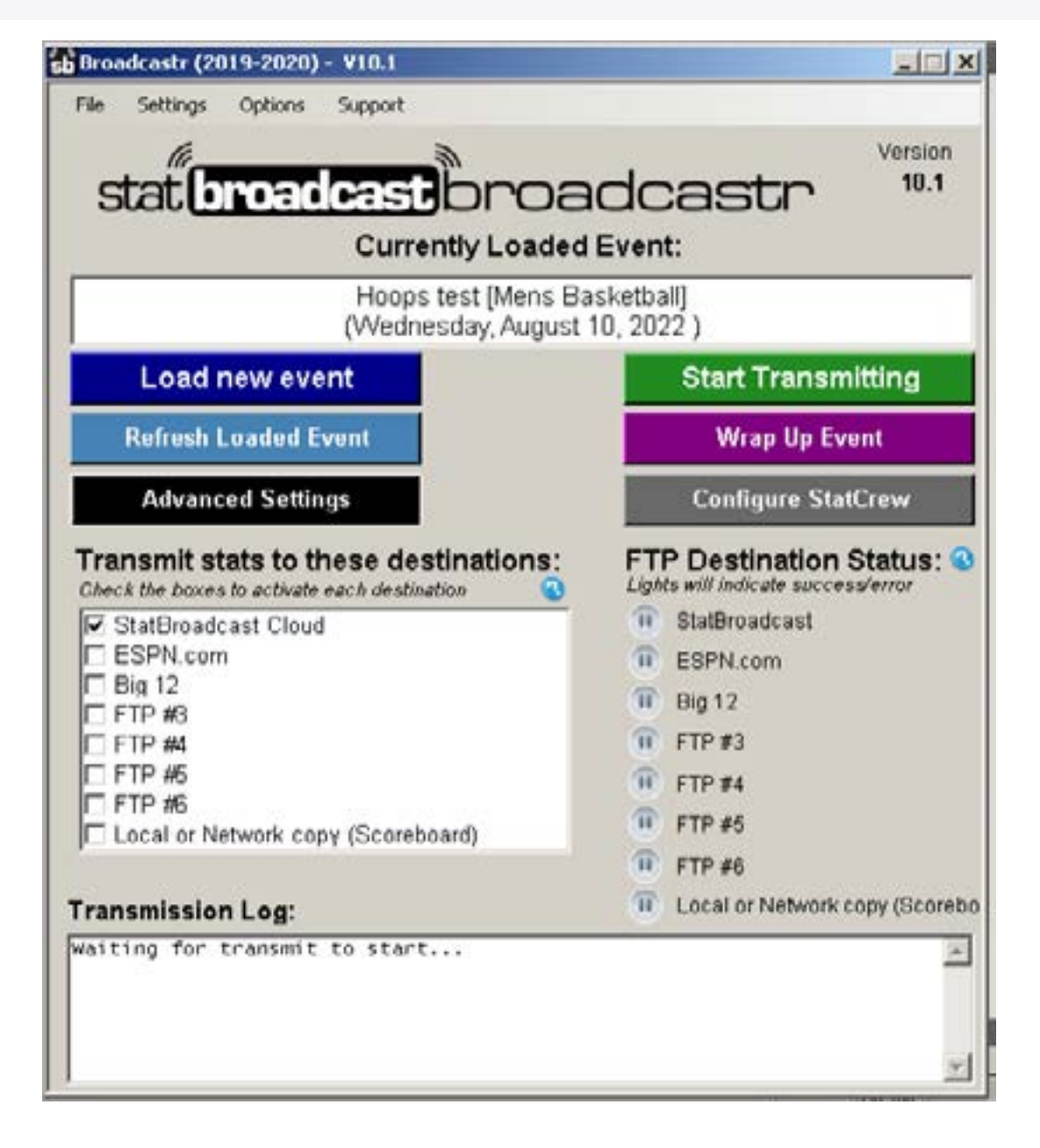

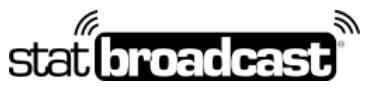

1-855-838-2841 https://support.statbroadcast.com support@statbroadcast.com

### 7.1 Optional: If you changed any settings on the Live Setup screen, click 'Refresh Loaded Event'

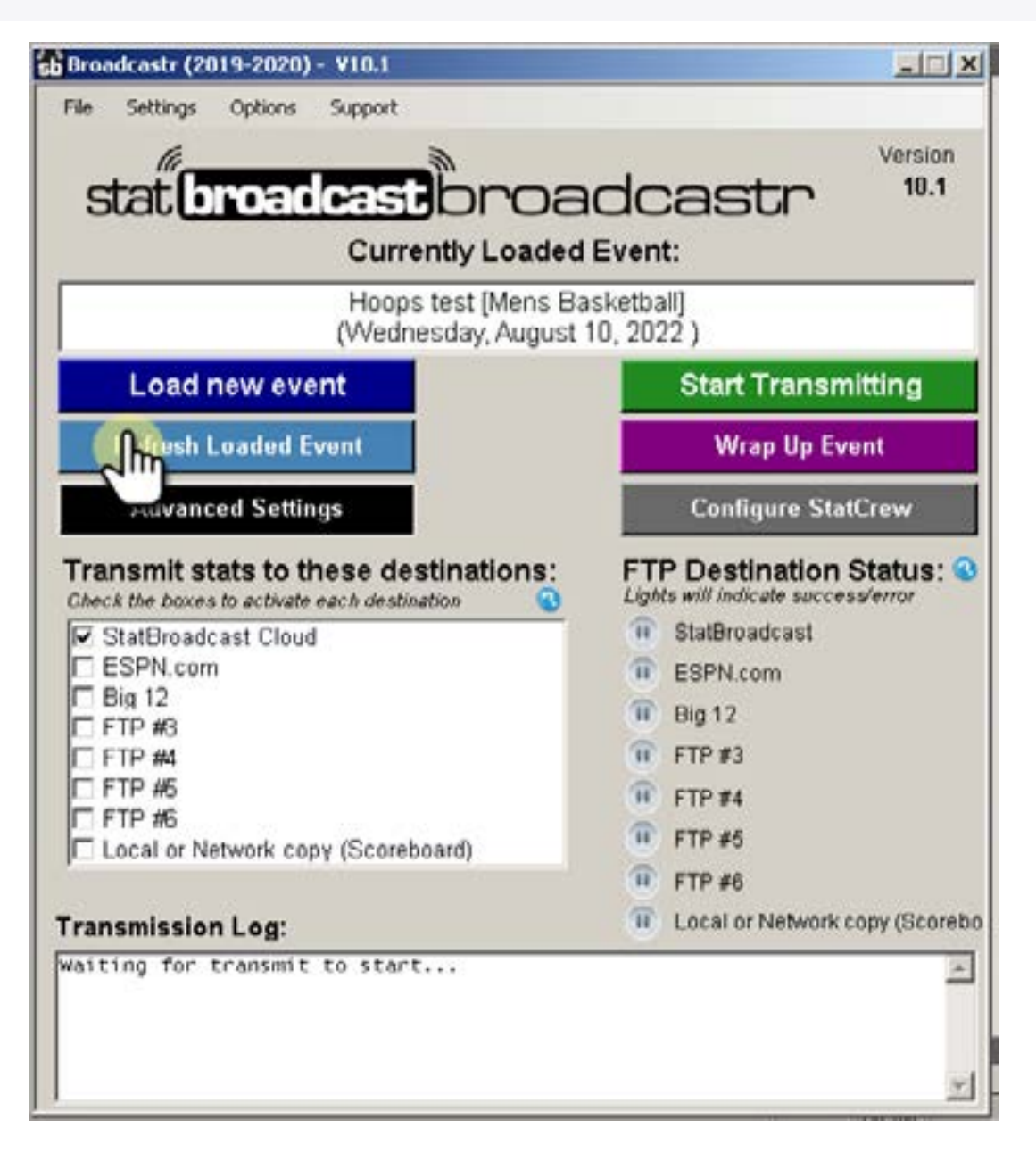

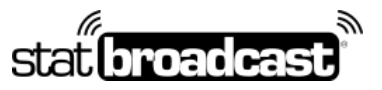

1-855-838-2841 https://support.statbroadcast.com support@statbroadcast.com

### 8. Click 'Start Transmitting'

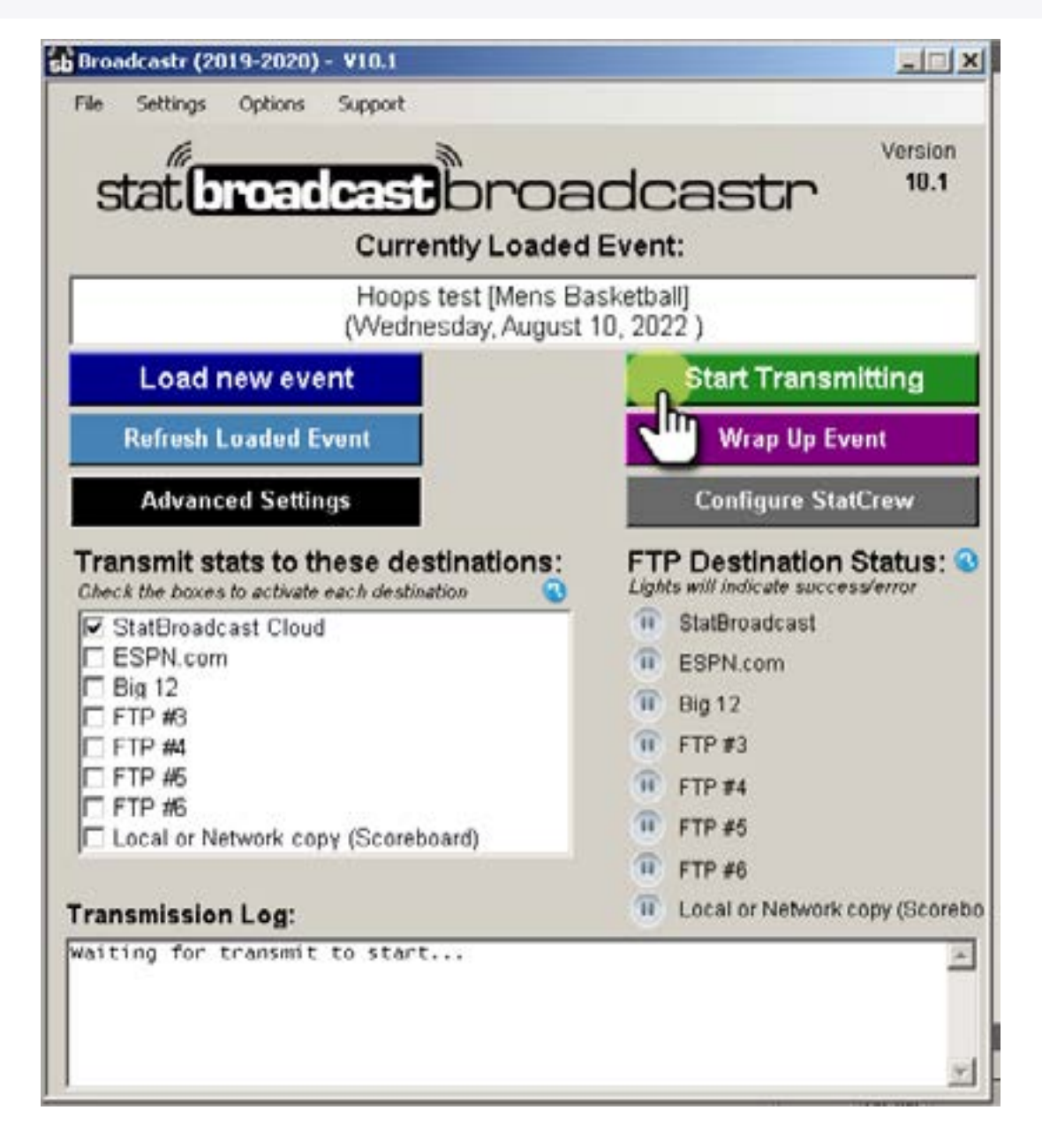

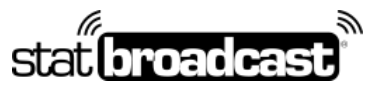

1-855-838-2841 https://support.statbroadcast.com support@statbroadcast.com

### 8.1 Check to make sure your transmission started succesfully

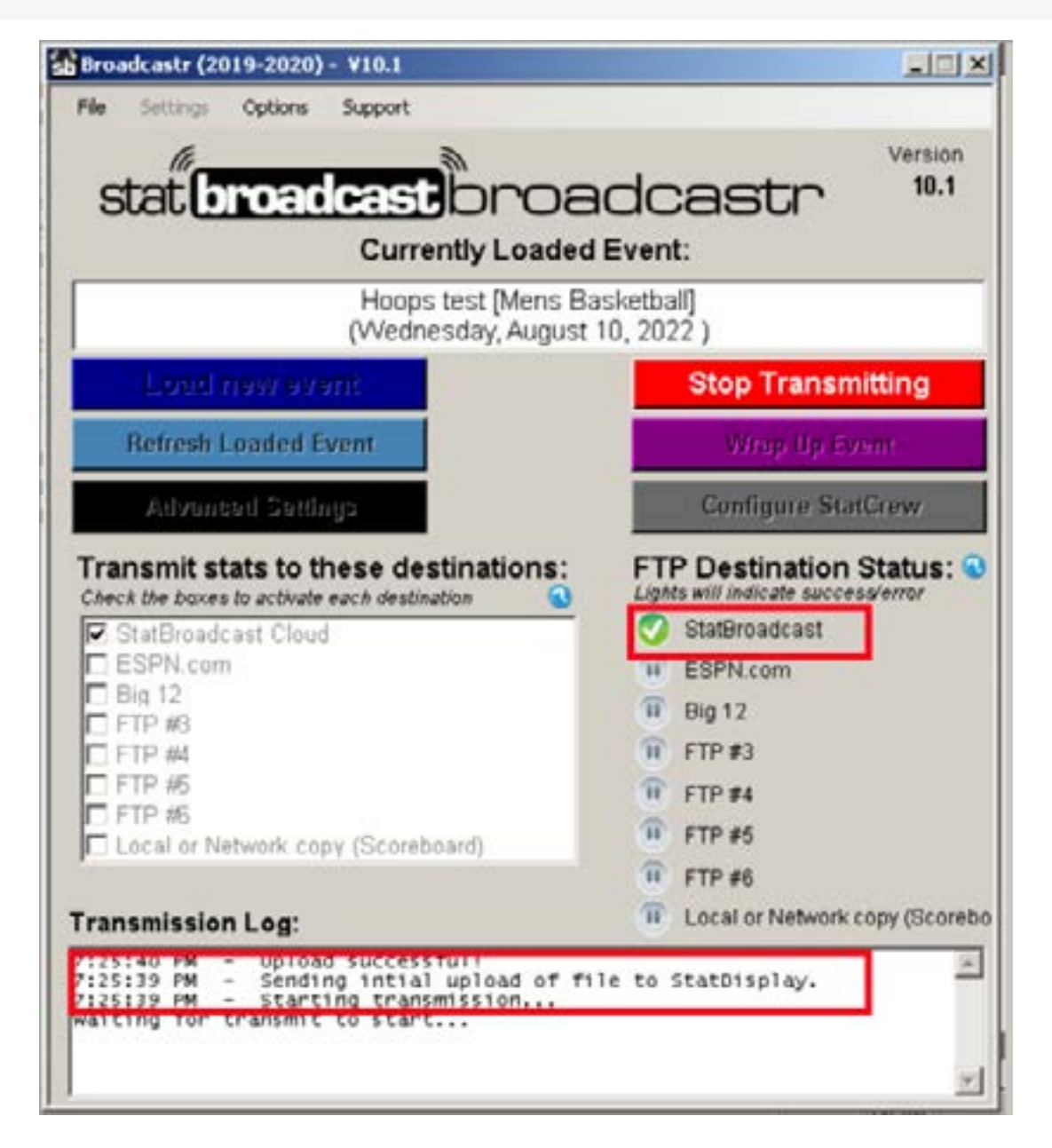

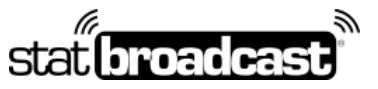

1-855-838-2841 https://support.statbroadcast.com support@statbroadcast.com

### 8.2 From the Options menu, select 'Show stats feed in browser

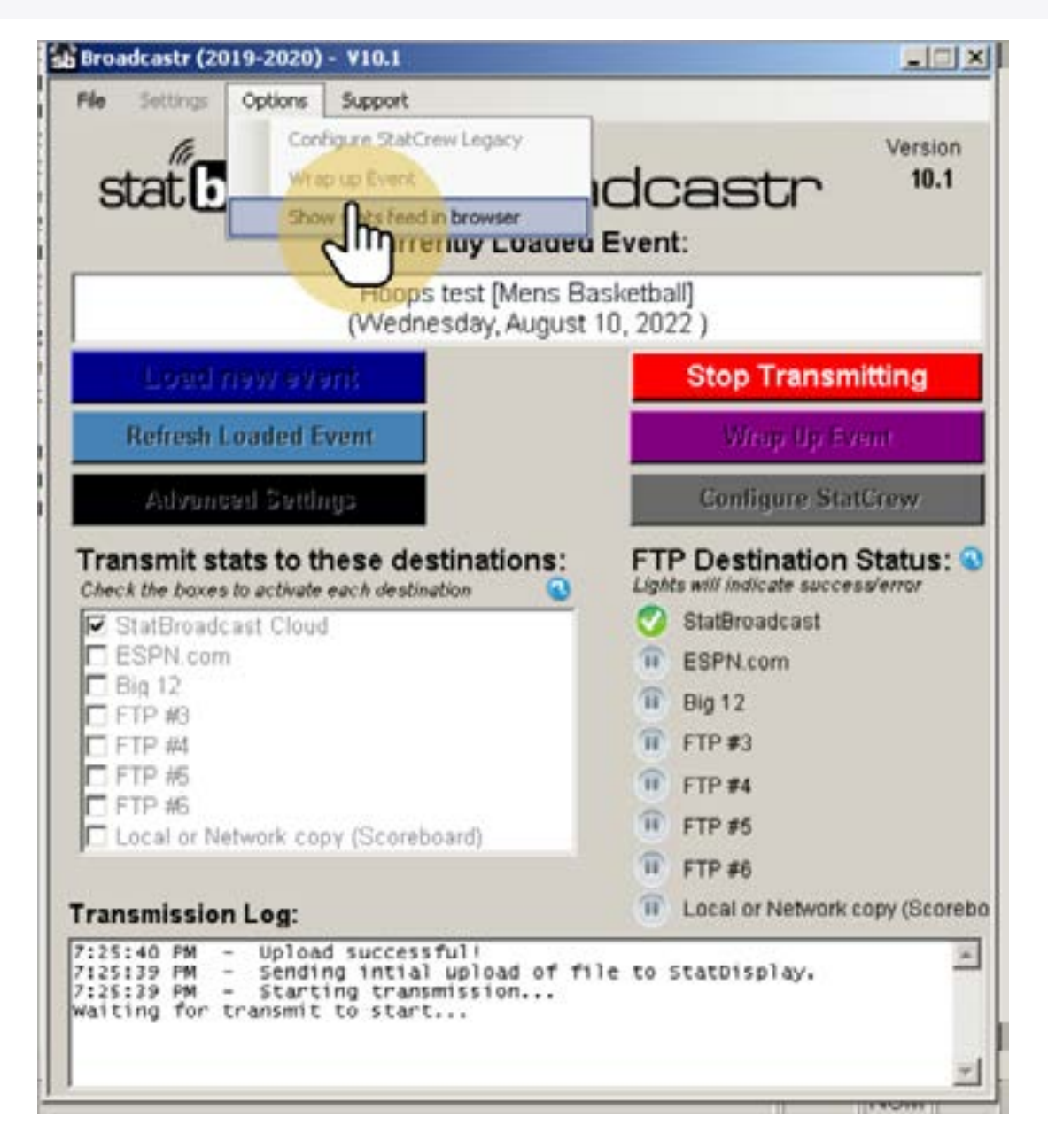

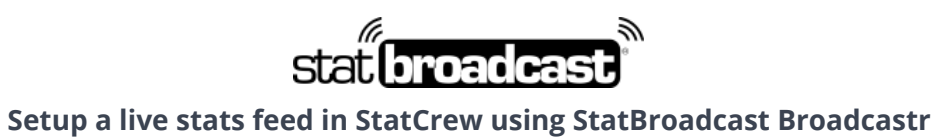

1-855-838-2841 https://support.statbroadcast.com support@statbroadcast.com

### 8.3 Confirm your stats feed has started in the browser

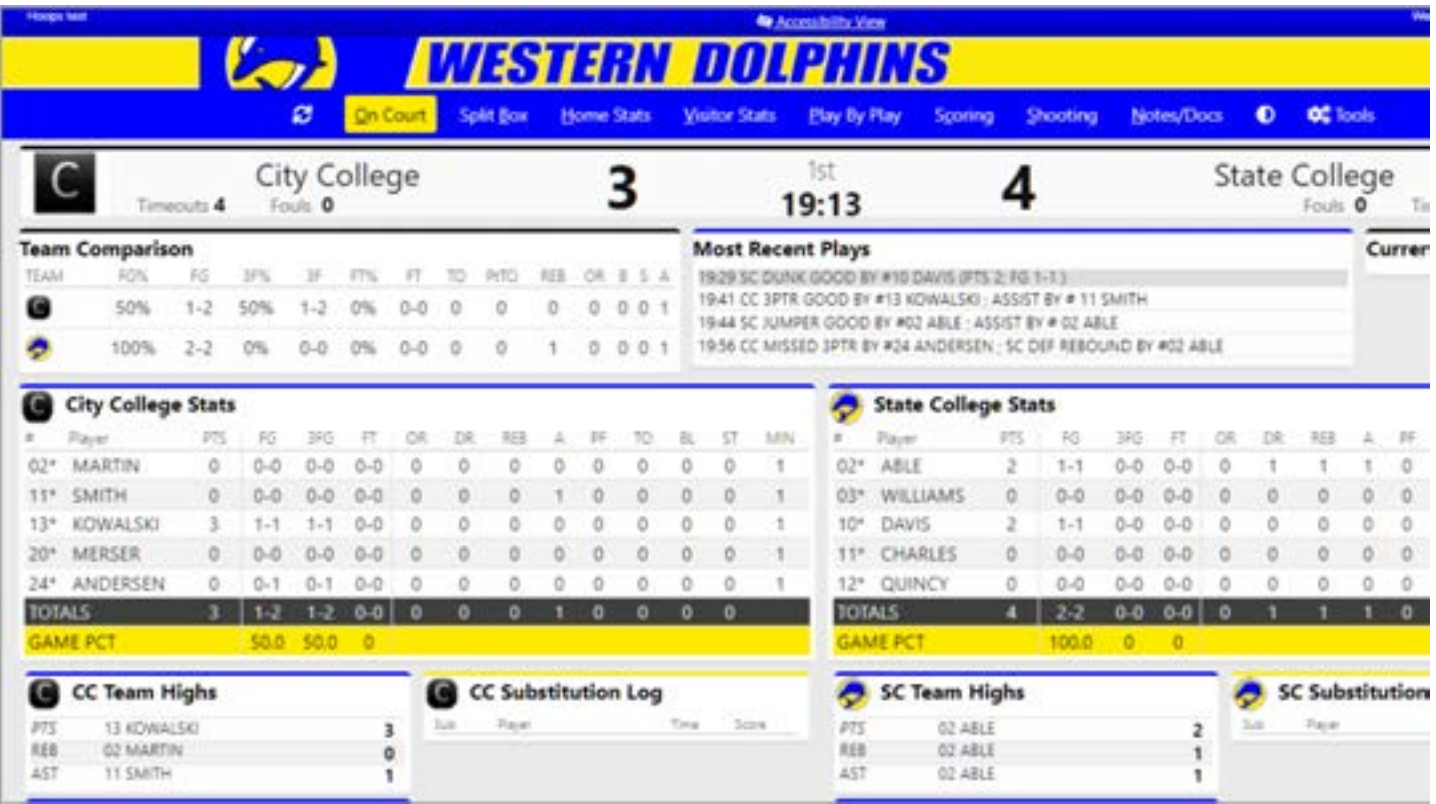

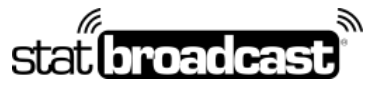

1-855-838-2841 https://support.statbroadcast.com support@statbroadcast.com

8.4 Start scoring your game in TAS

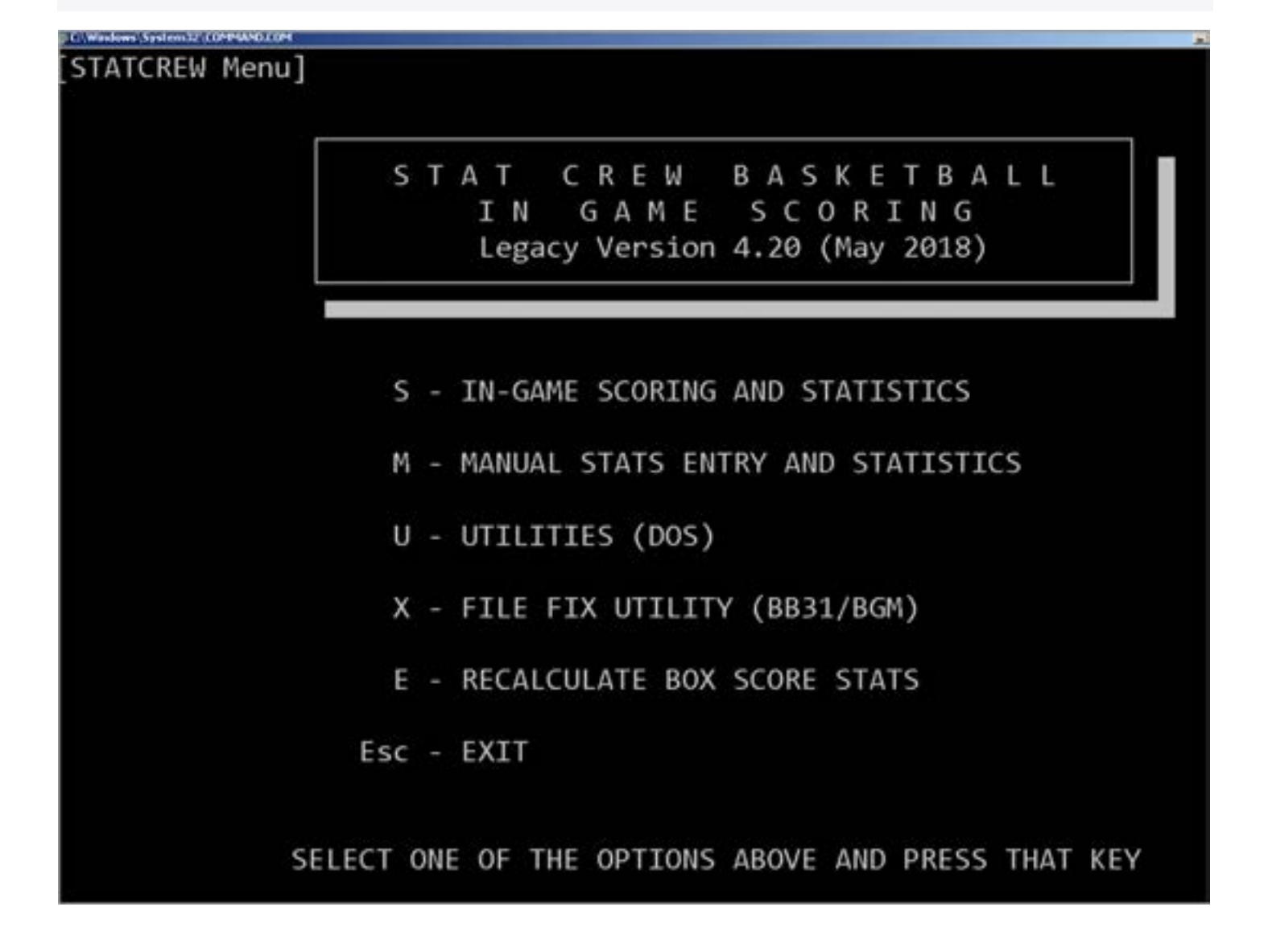